# Itt kezdje

# Buradan Başlayın

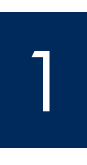

USB

**USB-kábel használata esetén:** A szoftver megfelelő telepítésének érdekében ne csatlakoztassa az USB-kábelt addig, amíg felszólítást nem kap rá.

Ez az útmutató a hardver telepítéséhez és a HP All-in-One készülék számítógéphez vagy működő hálózathoz történő csatlakoztatásához nyújt segítséget. Ha a telepítés soránproblémát tapasztal, lapozza fel az útmutató **Hibaelhárítás** című részét.

USB kablosu kullanıcıları: Yazılımın düzgün yüklendiğinden emin olmak için sizden istenene kadar USB kablosunu bağlamayın.

Donanımı kurmak için bu kılavuzu kullanın ve HP All-in-One ürününüzü bilgisayarınıza ya da etkin bir ağa bağlayın. Kurulum sırasında sorun yaşarsanız, kılavuzun sonraki bölümlerinde yer alan **Sorun Giderme** konusuna bakın.

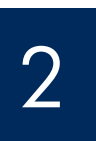

#### A szalagok és a narancsszínű rögzítők eltávolítása

Tüm bantları ve turuncu kilidi atın

Ismerkedjen meg a tartozékokkal

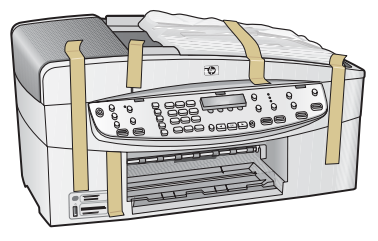

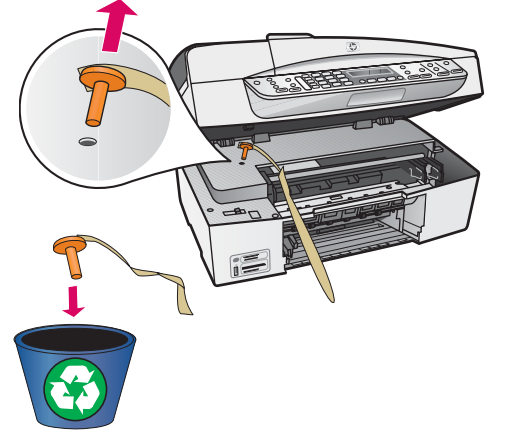

Emelje fel a nyomtatópatron-ajtót. Távolítsa el és vegye ki a narancsszínű szállítási rögzítőanyagot.

Yazıcı kartuşu kapağını kaldırın. Turuncu taşıma kilidini çıkarın ve atın.

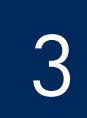

## Parçaları bulun

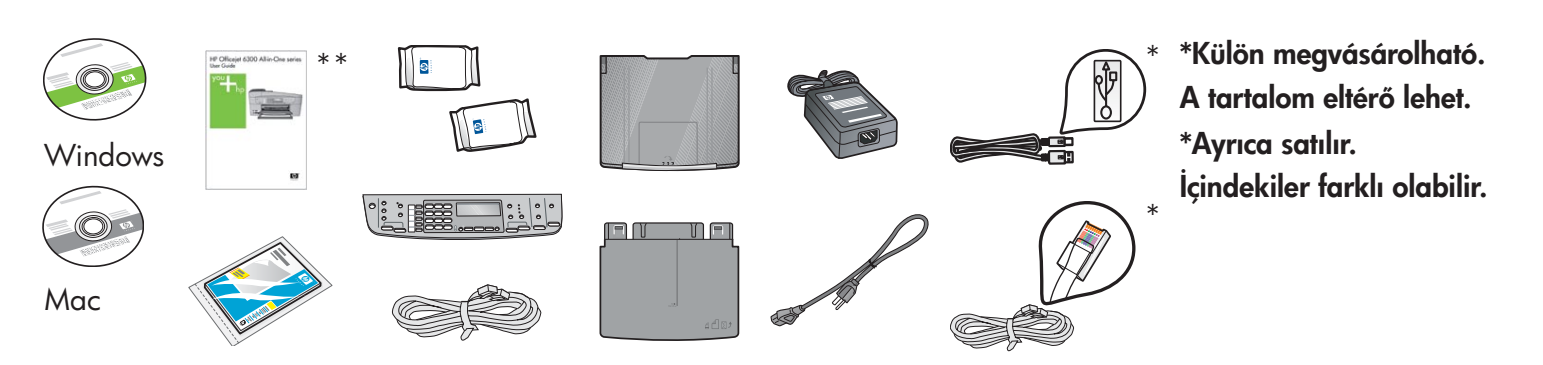

HP Officejet 6300 All-in-One series Telepítési útmutató HP Officejet 6300 All-in-One series Kurulum Kılavuzu

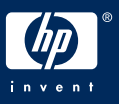

## A vezérlőpanel címkéjének felhelyezése (ha még nincs felerősítve)

4 Kontrol paneli kaplamasını takın (takılı değilse)

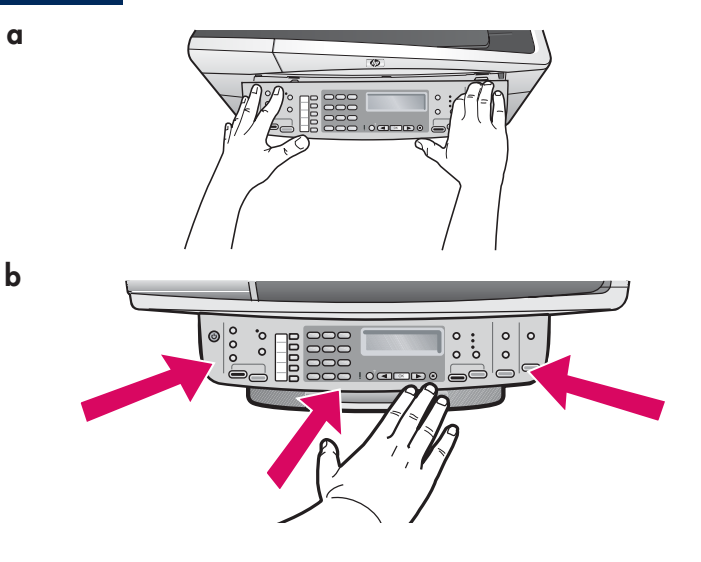

- **a** Illessze a vezérlőpanel címkéjét a készülékre.
- **b** Nyomja lefelé a vezérlőpanel címkéjét **határozottan** a széleinél, amíg a **helyére nem pattan**. Ellenőrizze, hogy az alsó széle és a sarkai is fel vannak-e helyezve. A gombok legyenek hozzáférhetőek.

**FONTOS:** Ha nincs felerősítve a vezérlőpanel címkéje, a HP All-in-One nem működik!

- a Kontrol paneli kaplamasını aygıtla hizalayın.
- **b** Kaplamanın tüm kenarlarına, yerine oturana kadar sıkıca bastırın. Köşelerin ve alt kenarın takılı olduğunu doğrulayın. Düğmelere erişilebildiğinden emin olun.

ÖNEMLİ: HP All-in-One ürününün çalışması için kontrol paneli kaplamasının takılı olması gerekir!

5

A papírtálcák felhelyezése, és a papír betöltése

Kağıt tepsilerini takın ve kağıt yükleyin

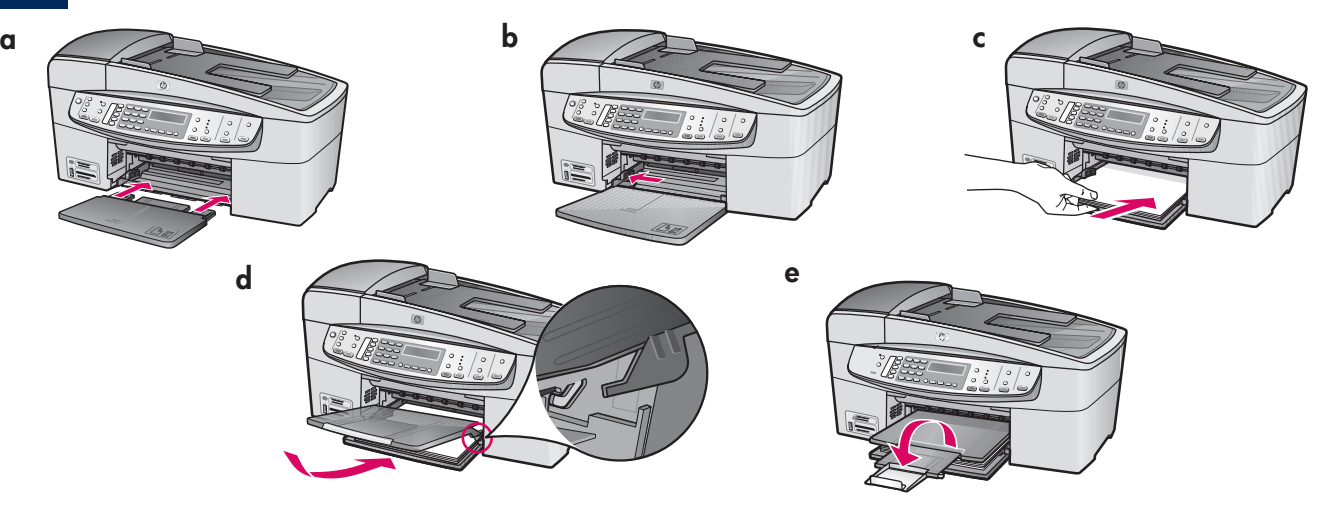

- a Helyezze be a készülékbe az alsó tálcát.
- b Csúsztassa balra a papírszabályzót.
- c Helyezzen be sima fehér papírt. Csúsztassa a papírszabályzót a papír széléhez.
- **d** Helyezze fel a felső (kiadó) tálcát. A tálca felső, szürke élét akassza be a világosszürke reteszbe, majd engedje le.
- e Húzza ki és hajtsa ki a tálca hosszabbítóját.
- **a** Alt tepsiyi aygıta takın.
- b Kağıt ayarlayıcısını sola doğru kaydırın.
- c Düz beyaz kağıt yükleyin. Kağıt ayarlayıcısını kağıdın kenarına doğru getirin.
- d Üst (çıkış) tepsiyi takın. Tepsinin önce üst kenarını ve sonra alt kenarını açık gri renkli mandallara takın.
- e Tepsi uzantısını dışarıya çekin ve ters döndürün.

#### A tápkábel csatlakoztatása

#### Güç kablosunu bağlayın

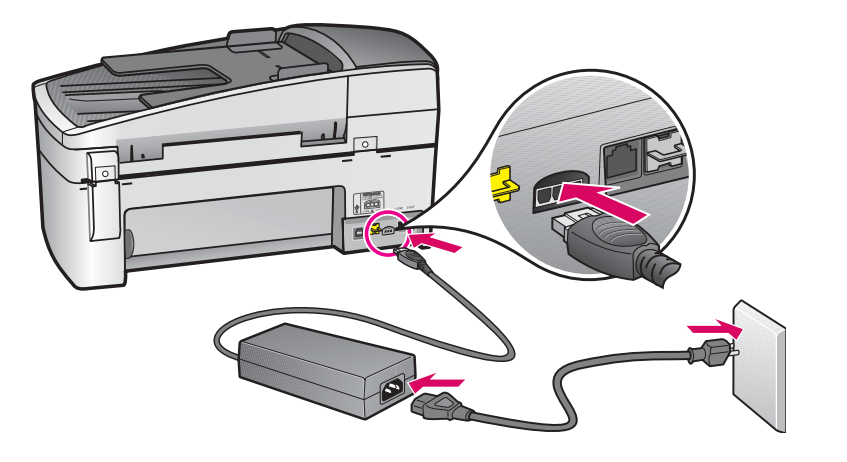

USB-kábel használata esetén: Addig ne csatlakoztassa az USB-kábelt, amíg erre az útmutató nem kéri (lásd később).

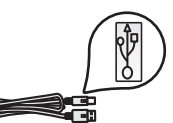

#### USB kablosu kullanıcıları:

Kılavuzun sonraki bölümlerinde yer alan yönergelerde belirtilmeden USB kablosunu bağlamayın.

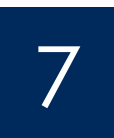

#### Telefon kablosunu bağlayın A telefonkábel csatlakoztatása

a b

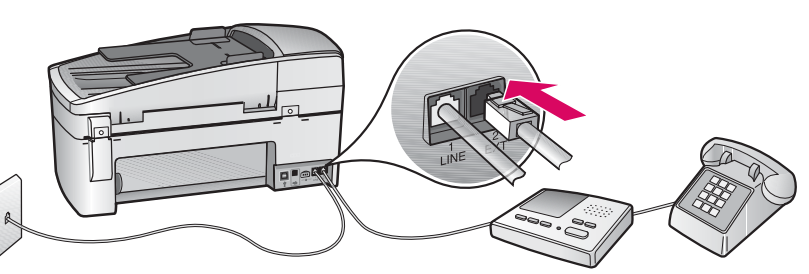

ise bir telefon prizine takın.

aşağıdaki adımları izleyin.

 Birlikte gönderilen telefon kablosunun bir ucunu (1-LINE) telefon bağlantı noktasına, diğer ucunu

b (2-EXT) Ayrıca telefonunuzu/telesekreterinizi HP All-in-One aygıtına bağlamak istiyorsanız

 (2-EXT) bağlantı noktasındaki fişi çıkarın ve telefon ya da telesekreter kablosunu bu bağlantı

noktasına takın. Ek faks kurulum bilgileri Kullanım Kılavuzu'nda açıklanmaktadır.

#### a (1-LINE)

 Csatlakoztassa a tartozék telefonkábal egyik végét a telefonportba (1-LINE), a másikat pedig a fali telefonaljzatba.

b (2-EXT) Kövesse az alábbi lépéseket, ha telefonkészüléket vagy üzenetrögzítőt is szeretne a HP All-in-One készülékhez csatlakoztatni.

 Vegye ki a dugót a (2-EXT) portból, majd csatlakoztassa a telefonkészüléket vagy az üzenetrögzítőt a portra. A faxbeállítás további információit a Felhasználói kézikönyvben találhatja.

Ha a saját telefonkábelét szeretné használni, vagy ha a következő lehetőségek valamelyikével rendelkezik, tekintse meg a Felhasználói kézikönyvet:

- DSL
- VoIP/FoIP
- ISDN
- Hangposta
- Megkülönböztető csengetés

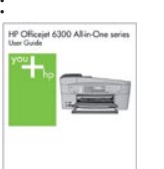

Kendi telefon kablonuzu kullanmak istiyorsanız veya bu özelliklerden herhangi birine sahipseniz,

a (1-LINE)

- Kullanım Kılavuzu'na bakın:
- DSL
- VoIP/FoIP
- ISDN
- Sesli mesaj
- Ayırt edici zil sesi

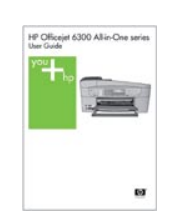

#### Nyomja meg a Be gombot

#### Açık düğmesine basın

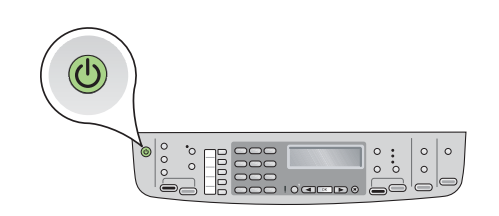

- **a** Miután megnyomta a  $\mathbf{Be}$  gombot, a továbblépés előtt várja meg a nyelvbeállítási képernyőt.
- **b** A kijelző nyelvének beállításához a nyíl gombokkal válassza ki a nyelvet, nyomja meg az **OK** gombot, majd erősítse meg a választását. Válassza ki országát/térségét a nyíl gombokkal, nyomja meg az **OK** gombot, majd erősítse meg a választását.
- a Açık düğmesine bastıktan sonra, devam etmeden önce dil komut istemini bekleyin.
- b Ekran dilini ayarlamak için, dilinizi seçmek üzere ok tuşlarını kullanın, Tamam tuşuna basın ve sonra onaylayın. Ülkenizi/bölgenizi seçmek için ok tuşlarını kullanın ve onaylamak üzere **Tamam** tuşuna basın.

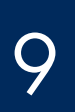

#### A nyomtatópatron ajtajának kinyitása

Yazıcı kartuşu kapağını açın.

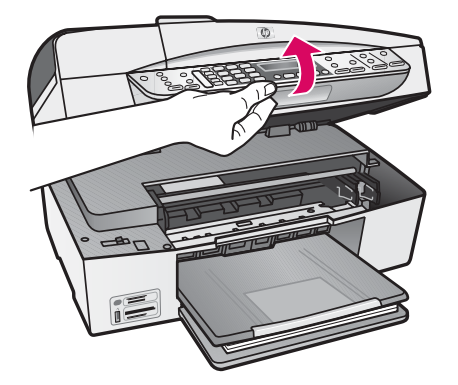

Emelje fel ütközésig a nyomtatópatron ajtaját. A patrontartónak jobb oldalra kell állnia.

Yazıcı kartuşu kapağını durana kadar kaldırın. Yazdırma taşıyıcısı sağa doğru hareket eder.

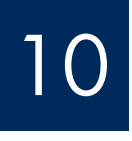

#### Mindkét patronról távolítsa el a szalagot

Her iki kartuşun da bandını çıkarın

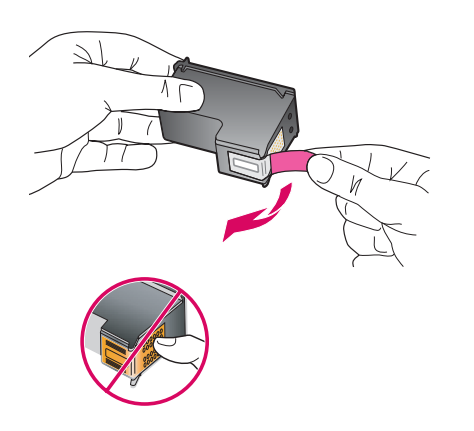

Mindkét patronról távolítsa el a szalagokat.

**VIGYAZAT:** Ne érintse meg a rézszínű érintkezőket, és ne ragassza vissza a szalagot a patronokra.

Her iki yazıcı kartuşunun da bandını çıkarın.

DİKKAT: Bakır renkli temas noktalarına dokunmayın ya da kartuşların bantlarını yeniden yapıştırmayın.

#### Üç renkli yazıcı kartuşunu takın

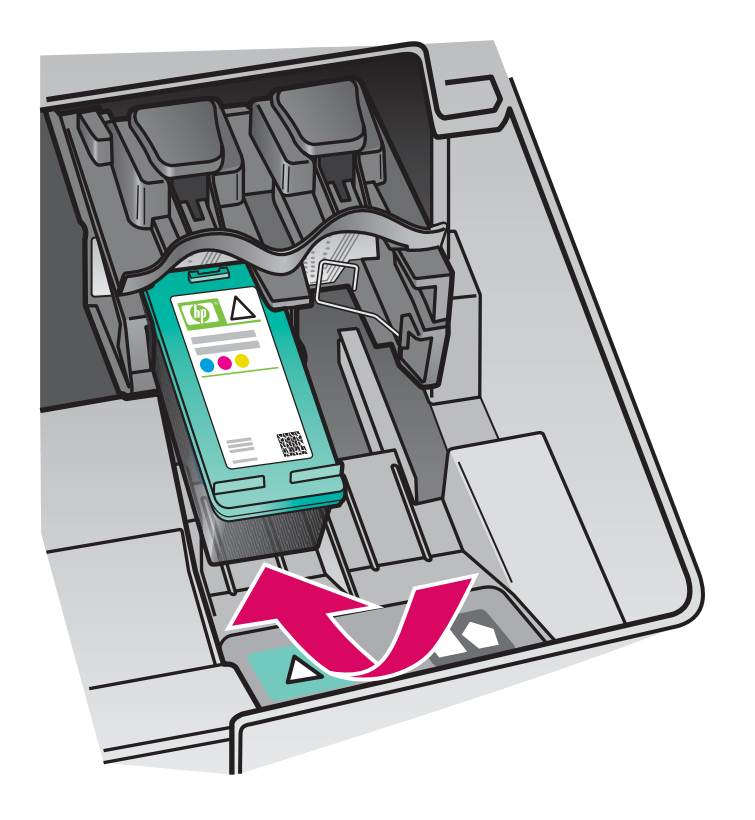

A nyomtatópatronok csak úgy helyezhetők be, ha a készülék Be van kapcsolva. A nyomtatópatron tartójának a jobb oldalon kell lenni.

- a Úgy tartsa a háromszínű nyomtatópatront, hogy a HP címke felfelé nézzen.
- **b** Helyezze a háromszínű nyomtatópatront a zöld színnel jelölt **bal** oldali helyre.
- **c** Határozottan nyomja be a patront a tartóba, míg a helyére nem pattan.

Yazıcı kartuşlarını takabilmeniz için aygıtın Açık olması gerekir. Yazdırma taşıyıcısının sağ tarafta olduğundan emin olun.

- a Üç renkli yazıcı kartuşunu, HP etiketinin bulunduğu taraf yukarı gelecek şekilde tutun.
- **b Üç renkli** yazıcı kartuşunu, yeşil etiketle işaretlenmiş **soldaki** yuvaya takın.
- c Kartuş sağlam şekilde yerine oturana kadar yuvanın içine doğru sıkıca bastırın.

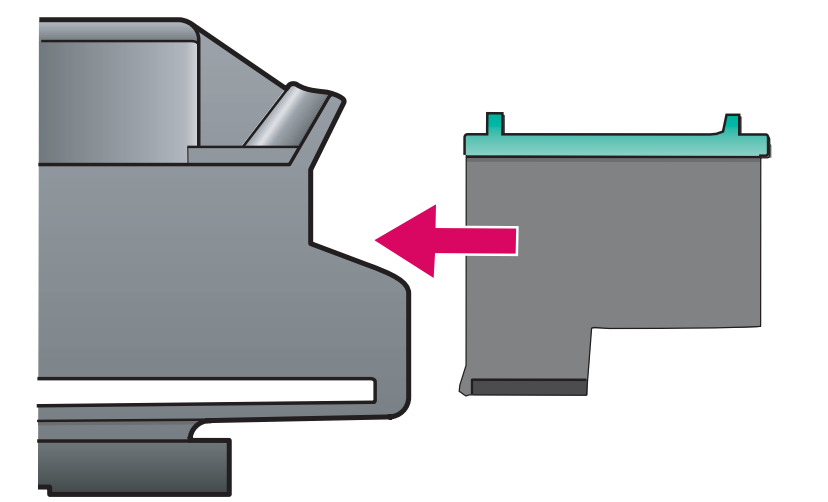

#### Siyah yazıcı kartuşunu takın

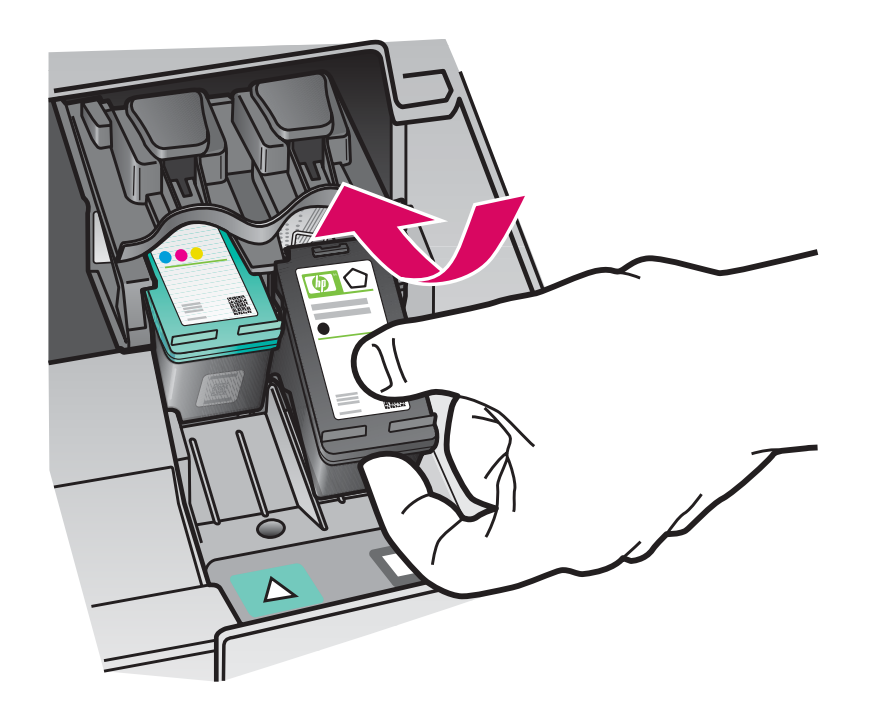

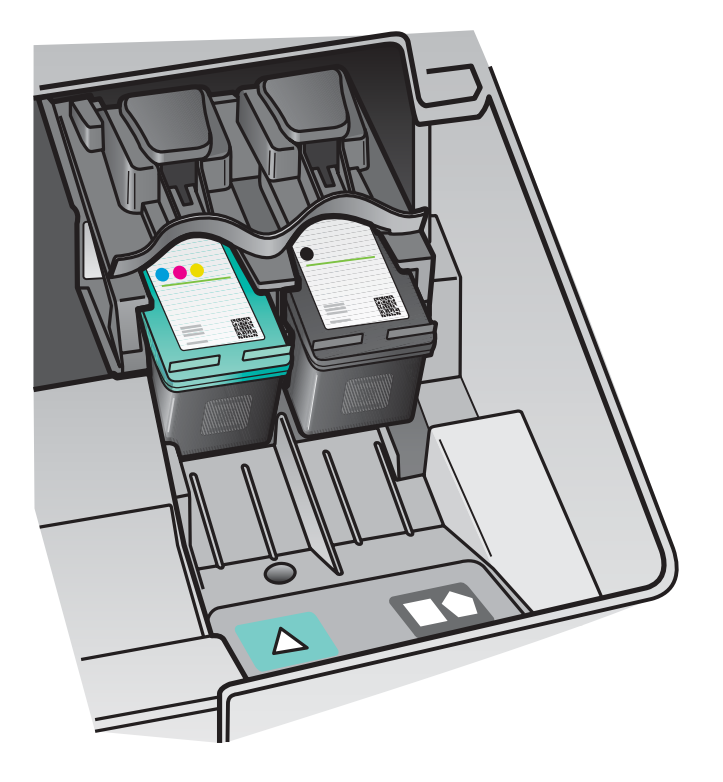

- a Úgy tartsa a fekete nyomtatópatront, hogy a HP címke felfelé nézzen.
- **b** Helyezze a **fekete** nyomtatópatront a fekete és narancs színekkel jelölt jobb oldali helyre.
- c Határozottan nyomja be a patront a tartóba, míg a helyére nem pattan.
- d Zárja be a nyomtatópatron-ajtót.

- a Siyah yazıcı kartuşunu, HP etiketinin bulunduğu taraf yukarı gelecek şekilde tutun.
- **b Siyah** yazıcı kartuşunu, siyah ve turuncu etiketle işaretlenmiş sağdaki yuvaya takın.
- c Kartuş sağlam şekilde yerine oturana kadar yuvanın içine doğru sıkıca bastırın.
- d Yazıcı kartuşu kapağını kapatın.

## Igazítsa be a nyomtatópatronokat

#### Yazıcı kartuşlarını hizalayın

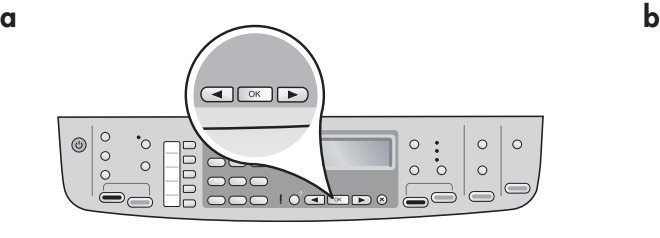

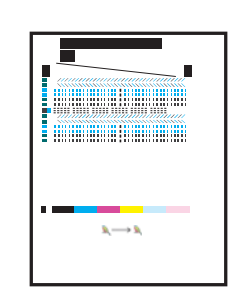

A nyomtatópatron-tartó ajtajának bezárása után megjelenik egy üzenet, miszerint a készülék készen áll az igazításra.

**a** Győződjön meg róla, hogy a papír be van töltve, majd a megjelenő üzenetek után a folyamat megkezdéséhez i nyomja meg az OK gombot.

**b** A készülék kinyomtatja az igazítási lapot. A kijelzőn ellenőrizze az állapotot. A folyamat befejezéséhez nyomja meg az OK gombot.

Ha problémák merültek fel az igazítás során, ellenőrizze, hogy sima fehér papír van-e betöltve.

Az igazítás akkor van kész, ha a lap kinyomtatásra került.

Yazıcı kartuşu kapağını kapattıktan sonra, aygıtın hizalama için hazır olduğunu belirten bir ileti görünür.

a Kağıt yüklü olduğundan emin olun ve işlemi başlatmak için her iletinin ardından Tamam tuşuna basın.

b Hizalama sayfası yazdırılmaya başlar. Ekrandaki durumu kontrol edin. İşlemi tamamlamak için Tamam tuşuna basın.

Hizalama sırasında sorun yaşarsanız, düz beyaz kağıt yüklediğinizden emin olun.

Sayfa yazdırıldığında hizalama tamamlanmıştır.

# 14

#### Kapcsolja be a számítógépet

#### Bilgisayarınızı açın

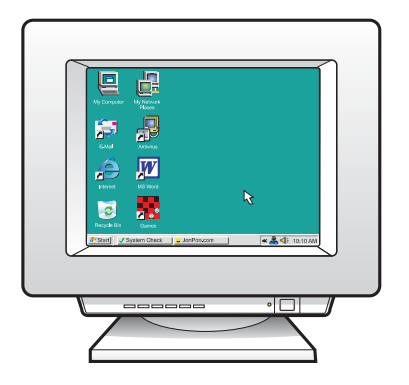

- a Kapcsolja be a számítógépet, ha kell jelentkezzen be, majd várjon az asztal megjelenésére.
- **b** Zárjon be minden futó programot.
- **a** Bilgisayarınızı açın, gerekiyorsa oturum açın ve sonra masaüstünün görünmesini bekleyin.
- **b** Tüm açık programları kapatın.

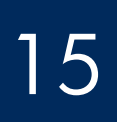

15 TEK bağlantı türünü seçin (A veya B)

## A: USB Bağlantısı - Henüz bağlamayın A: USB-csatlakozás - Még ne csatlakoztassa

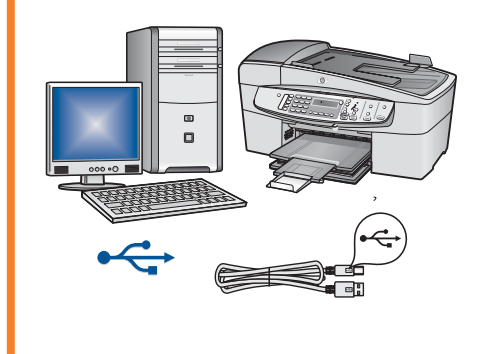

Ezt a csatlakozástípust válassza, ha a készüléket közvetlenül kívánja csatlakoztatni a számítógéphez. (Ne csatlakoztassa a készüléket, amíg a szoftver nem kéri erre.)

Szükséges eszközök: USB-kábel.

Az USB-csatlakoztatáshoz az "A" részben talál útmutatást (9. oldal).

Aygıtı doğrudan bir bilgisayara bağlamak istiyorsanız, bu bağlantı türünü kullanın. (Yazılım tarafından istenmedikçe bağlamayın)**.** Gerekli donanım: USB kablosu. USB bağlantısı ile ilgili yönergeler için bkz. Bölüm A (sayfa 9).

## B: Ethernet (Kablolu) Ağ B: Ethernet (vezetékes) hálózat

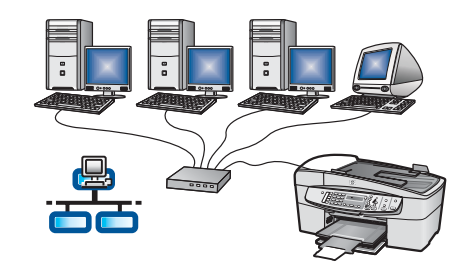

Akkor válassza ezt a csatlakozástípust, ha a készüléket Ethernet-kábellel a hálózatra szeretné csatlakoztatni.

Szükséges eszközök: hub, útválasztó vagy kapcsoló, valamint Ethernet-kábel.

Az Ethernet-kábeles csatlakoztatáshoz a "B" részben talál útmutatást (11. oldal).

Aygıt ve ağınız arasında Ethernet kablosu bağlantısı olmasını istiyorsanız, bu bağlantı türünü kullanın.

Gerekli donanım: hub/yönlendirici/anahtar ve Ethernet kablosu.

Ethernet kablosu bağlantısıyla ilgili yönergeler için bkz: Bölüm B (sayfa 11).

Ha többet szeretne megtudni arról, hogyan kell beállítani egy hálózatot, keresse fel a www.hp.com/support weboldalt, írja be a HP Officejet 6300 terméknevet, és keressen rá a **Network Setup** (Hálózat beállítása) kifejezésre.

Ağ kurulumuyla ilgili daha fazla bilgi için **www.hp.com/support** adresine gidin, HP Officejet 6300 yazın ve Ağ Kurulumu'nu arayın.

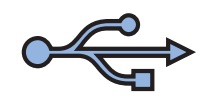

#### Bölüm A: USB Bağlantısı A rész: USB-csatlakoztatás

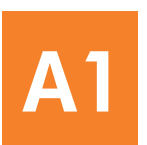

#### Válassza ki a megfelelő CD-t

Doğru CD'yi seçin

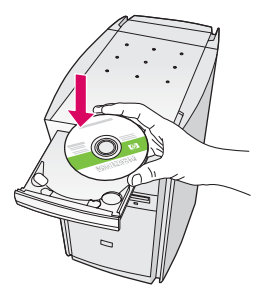

#### Windows-felhasználók: Mac felhasználók:

- a Helyezze be a zöld HP All-in-One Windows CD-t.
- $\bm{b}$  A szoftver telepítéséhez kövesse a képernyőn megjelenő utasításokat.
- **c** A **Kapcsolat típusa** képernyőn válassza a **közvetlenül ehhez a számítógéphez** lehetőséget. Folytassa az eljárást a következő oldalon.

**MEGJEGYZES:** Ha nem jelenik meg a telepítő képernyő, kattintson duplán a Sajátgép pontra, a CD-ROM ikonra, majd a setup.exe pontra.

#### Windows Kullanıcıları:

- a Yeşil renkli HP All-in-One Windows CD'sini takın.
- b Yazılımı yüklemek için ekrandaki yönergeleri izleyin.
- c Bağlantı Türü ekranında, doğrudan bu bilgisayara seçeneğini belirlediğinizden emin olun. Bir sonraki sayfaya geçin.

NOT: Başlangıç ekranı görüntülenmezse, Bilgisayarım'ı ardından CD-ROM simgesini ve setup.exe dosyasını çift tıklatın.

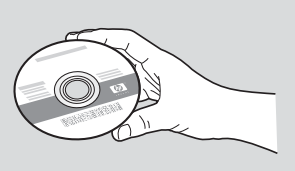

- a Helyezze be a szürke HP All-in-One Mac CD-t.
- **b** Folytassa az eljárást a következő oldalon.

#### Mac Kullanıcıları:

- a Gri renkli HP All-in-One Mac CD'sini takın.
- b Bir sonraki sayfaya geçin.

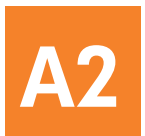

#### USB kablosunu bağlayın

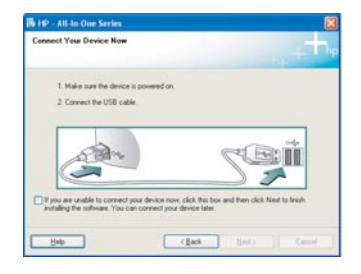

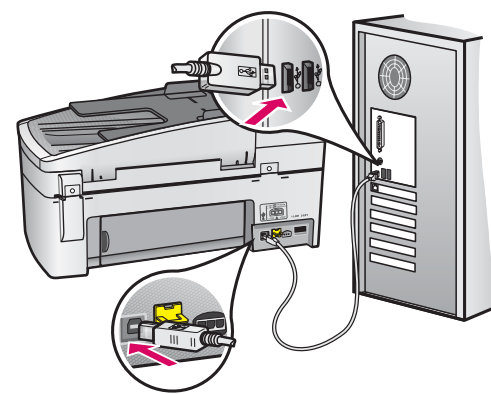

#### Windows-felhasználók:

**a** Kövesse a képernyőn megjelenő utasításokat, amíg meg nem jelenik az USB-kábel csatlakoztatására felszólító üzenet. (Ez több percig is eltarthat.)

 Ennek megjelenése után csatlakoztassa az USBkábelt a HP All-in-One készülék hátsó portjába, majd a számítógép bármely USB-portjába.

 $\, {\bf b} \,$  Kövesse a képernyőn megjelenő útmutatást. Végezze el a **Faxbeállító varázsló** és a **Feliratkozás most** képernyőn lévő feladatokat.

#### Windows Kullanıcıları:

**a** USB kablosunu bağlamanız istenene dek ekrandaki yönergeleri izleyin. (Bu işlem birkaç dakika sürebilir.)

 Komut istemi göründüğünde, USB kablosunu HP All-in-One ürününün arkasındaki bağlantı noktasına, sonra da bilgisayarınızdaki herhangi bir USB bağlantı noktasına bağlayın.

**b** Ekrandaki yönergeleri izleyin. Faks Kurulum Sihirbazı ve Şimdi Kayıt Olun ekranlarını tamamlayın.

#### Mac felhasználók:

a Csatlakoztassa az USB-kábelt a számítógépbe és a készülék hátulján található USB-portba.

#### Mac Kullanıcıları:

a Bir ucu bilgisayarınıza takılı olan USB kablonsun diğer ucunu aygıtın arkasındaki USB bağlantı noktasına takın.

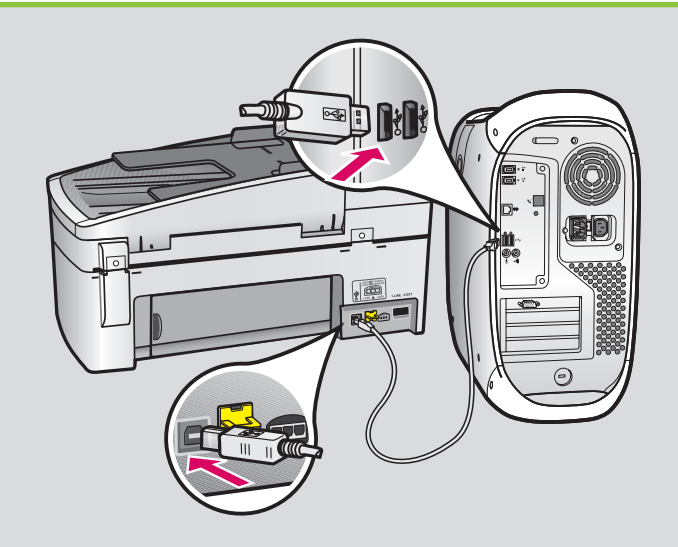

- **b** Helyezze be a HP All-in-One CD-t. Kattintson duplán a HP All-in-One Installer ikonra.
- $\mathsf{c}\,$  Győződjön meg róla, hogy minden képernyő teendőit végrehajtotta, beleértve a beállítás segédet is.
- b HP All-in-One CD'sini takın. HP All-in-One Installer simgesini çift tıklatın.
- c Kurulum Yardımcısı da dahil tüm ekranları tamamladığınızdan emin olun.

Gratulálunk! A HP All-in-One készülék kipróbálásához tekintse az utolsó lapot.

Tebrikler! HP All-in-One aygıtınızı denemek için son sayfaya bakın.

A3

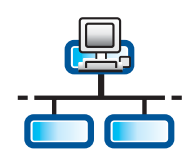

# **B1**

#### Csatlakoztassa az Ethernet-kábelt

#### Ethernet kablosunu bağlayın

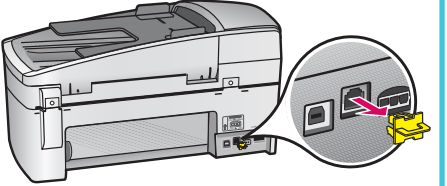

- a A készülék hátoldalából húzza ki a sárga színű dugót.
- **b** Csatlakoztassa az Ethernet-kábelt a készülék hátoldalán lévő Ethernet-portba.
- c Csatlakoztassa az Ethernet-kábel másik végét a hubhoz, útválasztóhoz vagy kapcsolóhoz. Ha a kábel nem elég hosszú, hosszabbat is vásárolhat.

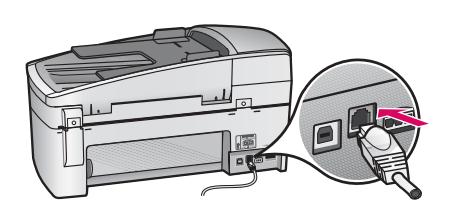

**FONTOS:** Ne csatlakoztassa kábelmodemhez az Ethernet-kábelt. Működő hálózattal kell rendelkeznie. Ha már csatlakoztatta az USB-kábelt, az Ethernet-kábelt ne csatlakoztassa.

- a Aygıtın arkasındaki sarı fişi çıkarın.
- b Ethernet kablosunun bir ucunu aygıtın arkasındaki Ethernet bağlantı noktasına takın.

c Ethernet kablosunun diğer ucunu hub/yönlendirici/anahtara takın. Kablo yeterince uzun değilse, daha uzun bir kablo satın alabilirsiniz.

ÖNEMLİ: Ethernet kablosunu kablolu bir modeme bağlamayın. Etkin bir ağınız olmalıdır. USB kablosunu önceden bağladıysanız, Ethernet kablosunu bağlamayın.

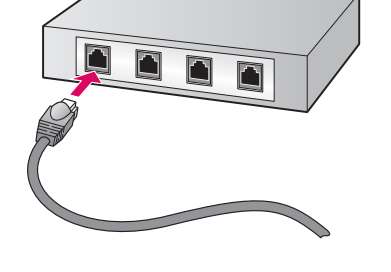

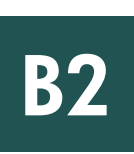

### Válassza ki a megfelelő CD-t

Doğru CD'yi seçin

#### Windows-felhasználók: Mac felhasználók:

a Helvezze be a zöld HP All-in-One Windows CD-t.

#### Windows Kullanıcıları: Mac Kullanıcıları:

a Yeşil renkli HP All-in-One Windows CD'sini takın.

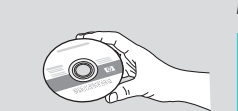

a Helyezze be a szürke HP All-in-One Mac CD-t.

**a Gri** renkli HP All-in-One Mac CD'sini takın.

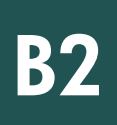

#### Ethernet: Folytatás

#### Ethernet: Devam

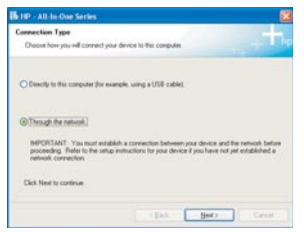

#### Windows-felhasználók:

- Mac Kullanıcıları: b A szoftver telepítéséhez kövesse a képerny-n megjelenő utasításokat.\*
- **c** A **Kapcsolat típusa** képernyőn válassza a **hálózaton**. **keresztül** lehetőséget. Kövesse a képernyőn megjelenő utasításokat.
- d Az összes tűzfal üzenetnél az engedélyez vagy az elfogad pontot kell választania, különben a telepítés nem fog sikerülni. Kövesse a képernyőn megjelenő útmutatást. Folytassa az eljárást a következő oldalon.

**MEGJEGYZES:** Ha nem jelenik meg a telepítő képernyő, kattintson duplán a Sajátgép pontra, a CD-ROM ikonra, majd a **setup.exe** pontra.

#### Windows Kullanıcıları:

- b Yazılımı yüklemek için ekrandaki yönergeleri izleyin.
- c Bağlantı Türü ekranında, ağ üzerinden seçeneğini belirlediğinizden emin olun. Ekrandaki yönergeleri izleyin.
- d Tüm güvenlik duvarı mesajlarında engelleme veya kabul et seçeneğini belirlemelisiniz, aksi halde kurulum başarısız olur. Ekrandaki tüm yönergeleri izleyin. Bir sonraki sayfaya geçin.

NOT: Başlangıç ekranı görüntülenmezse, Bilgisayarım'ı ardından CD-ROM simgesini ve setup.exe dosyasını çift tıklatın.

#### Mac felhasználók:

- b Kattintson duplán a HP All-in-One Installer ikonra.
- $\mathsf{c}\,$  Győződjön meg róla, hogy minden képernyő teendőit végrehajtotta, beleértve a beállítás segédet is. Folytassa az eljárást a következő oldalon.

- b HP All-in-One Installer simgesini çift tıklatın.
- **c** Kurulum Yardımcısı da dahil tüm ekranları tamamladığınızdan emin olun. Bir sonraki sayfaya geçin.

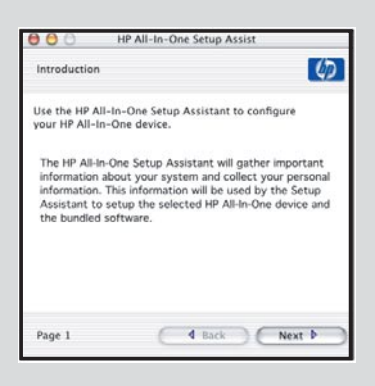

A vírusirtó, a kémprogramirtó és a tűzfalprogramok blokkolhatják a szoftvertelepítést. További részletekért ugorjon a www.hp.com/support weboldalra, írja be a HP Officejet 6300 terméknevet, majd keressen rá a Firewalls (Tűzfalak) kifejezésre.

Virüsten koruma, İstenmeyen Yazılımlardan koruma veya güvenlik duvarı programları yazılım yüklemesini engelleyebilir. Detaylar için www.hp.com/support adresine gidin, HP Officejet 6300 yazın ve sonra Güvenlik Duvarları'nı arayın.

#### Yazılımı ek bilgisayarlara yükleyin

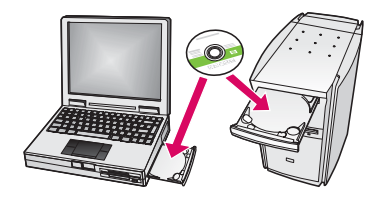

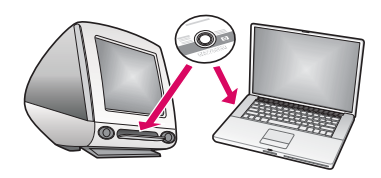

Ha további számítógépek is vannak a hálózaton, mindegyikre telepítse a HP All-in-One szoftvert. Ugyeljen rá, hogy minden telepítéshez a megfelelő HP All-in-One CD-t helyezze be.

Kövesse a képernyőn megjelenő utasításokat. Ugyeljen arra, hogy a hálózat és a HP All-in-One közötti kapcsolat típusát adja meg (ne a számítógép hálózati csatlakozásának típusát).

Ağınızda ek bilgisayarlar varsa, HP All-in-One yazılımını her bilgisayara yükleyin. Her yükleme için doğru HP All-in-One CD'sini seçin.

Ekrandaki yönergeleri izleyin. Ağ ve HP All-in-One ürününüz arasında (bilgisayarınızla ağ arasında değil) bir bağlantı türü seçtiğinizden emin olun.

B4

Gratulálunk! A HP All-in-One készülék kipróbálásához tekintse az utolsó lapot.

Tebrikler! HP All-in-One aygıtınızı denemek için son sayfaya bakın.

# Sorun Giderme Sorun Giderme Hibaelhárítás

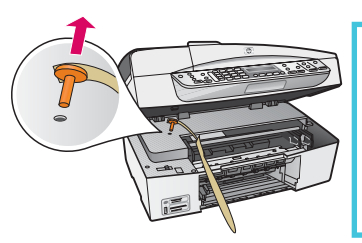

Probléma: A Patrontartó elakadt üzenet jelenik meg.

**Teendő:** Nyissa ki a nyomtatópatron ajtaját. Ellenőrizze, eltávolította-e a narancsszínű anyagokat. Vegyen ki minden csomagolószalagot a készülék belsejéből. Kapcsolja ki a készüléket, majd várjon egy percet. Kapcsolja be ismét a készüléket.

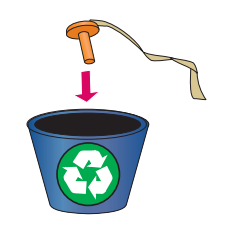

Sorun: Bir Taşıyıcı Kağıt Sıkışması iletisi görünüyor.

Çözüm: Yazıcı kartuşu kapağını açın. Turuncu fişi çıkardığınızdan emin olun. Aygıtın içindeki tüm bantları çıkarın. Gücü kapatın ve bir dakika bekleyin. Gücü yeniden açın.

## Sorun Giderme Hibaelhárítás

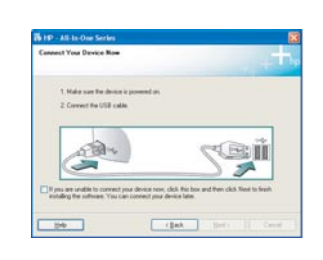

**Probléma:** Nem jelent meg az USB-kábel csatlakoztatására felszólító képernyő. **Teend<sup>\*</sup>:** Vegye ki, majd helyezze vissza a HP All-in-One **Windows** CD-t. Olvassa el az "A" részben leírtakat.

Sorun: USB kablosunu bağlamanızı isteyen ekranı görmediniz. Çözüm: HP All-in-One Windows CD'sini çıkarıp yeniden takın. Bölüm A'ya bakın.

**Probléma:** Megjelenik a Microsoft **Hardver hozzáadása** képernyő. **Teendő:** Kattintson a **Mégse** gombra. Húzza ki az USB-kábelt, és helyezze be a HP All-in-One Windows CD-t. Olvassa el az "A" részben leírtakat.

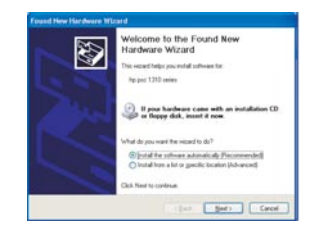

Sorun: Microsoft Donanım Ekleme ekranı görünüyor.

Çözüm: İptal'i tıklatın. USB kablosunu çıkarın ve sonra HP All-in-One Windows CD'sini takın. Bölüm A'ya bakın.

#### **Probléma:** Megjelenik **Az eszköz beállítása nem sikerült** képernyő.

**Teendő:** Ellenőrizze, jól van-e felerősítve a vezérlőpanel címkéje. Húzza ki, majd csatlakoztassa újra a HP All-in-One készülék hálózati kábelét. Ellenőrizzen minden csatlakozást. Győződjön meg róla, hogy az USB-kábel a számítógéphez csatlakozik. Ne csatlakoztassa az USB-kábelt a billentyűzethez vagy árammal nem táplált hubhoz. Olvassa el az "A" részben leírtakat.

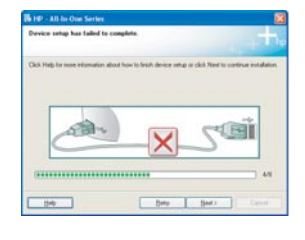

#### Sorun: Aygıt Kurulumu Tamamlanamadı ekranı görünüyor.

Çözüm: Kontrol paneli kaplamasının yerine oturduğundan emin olun. HP All-in-One ürününüzün fişini çıkarın ve yeniden takın. Tüm bağlantıları kontrol edin. USB kablonunun bilgisayara bağlı olduğundan emin olun. USB kabloyunu klavyeye ya da güç gelmeyen bir hub'a bağlamayın. Bölüm A'ya bakın.

#### A funkciók tesztelése

c

d

c

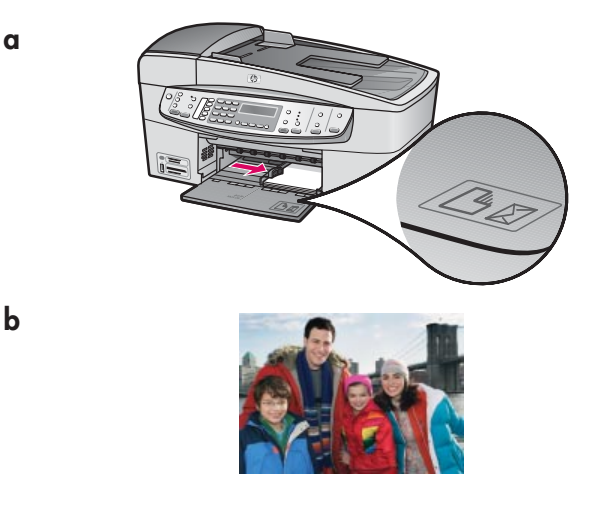

Gratulálunk! Ezzel a telepítés véget ért, elkezdheti használni a HP All-in-One készüléket. Nyomtassa ki kedvenc fényképét.

- a Vegye ki a sima fehér papírt, majd helyezzen be 4 x 6 hüvelykes (10 x15 cm) fotópapírt. A papírt a fényes oldalával lefelé helyezze be. Csúsztassa a papírszabályzót a papírköteg széléhez.
- **b** Keressen egy 4 x 6 hüvelyk (10 x 15 cm) méretű fényképet.
- c Tegye a fényképet (a képpel lefelé) az üveglapra, a jobb felső sarokhoz igazítva. Ugyeljen rá, hogy a fénykép hosszabbik oldala az üveglap elejéhez igazodjon. Hajtsa le a fedelet.
- d Nyomja meg a Másolás indítása Színes gombot.

A HP All-in-One készít egy másolatot az eredeti fényképről.

Az indexkép egy egyszerű módja a fényképek nyomtatásra történő kijelölésére, valamint közvetlenül a memóriakártyáról (számítógép használata nélkül) történő nyomtatás végrehajtására. Ha van digitális fényképezőgépből származó memóriakártyája, próbáljon egy indexképet nyomtatni.

- $\,$ a $\,$  Helyezze be a memóriakártyát a megfelelő helyre. $\,$
- b Sima fehér papír legyen betöltve, majd nyomja meg az Indexkép gombot.
- c Amint kinyomtatta az indexképet, használhatja a nyomtatni kívánt képek kijelölésére.
- Ha többet szeretne megtudni a fényképek memóriakártyáról való kinyomtatásáról, tanulmányozza a Felhasználói kézikönyvet és az on-line súgót.

További információ a www.hp.com/support címen található.

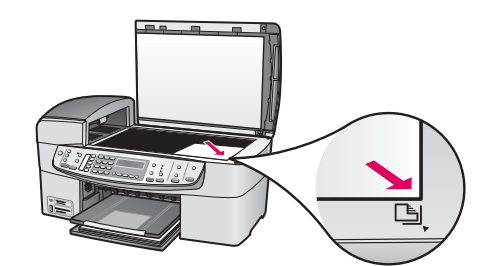

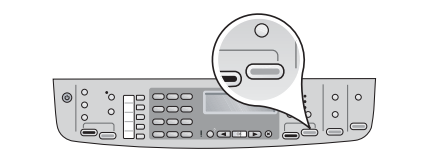

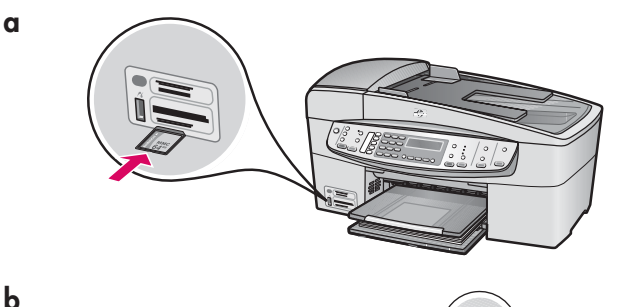

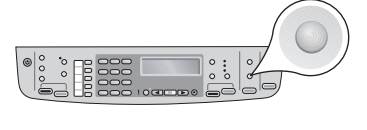

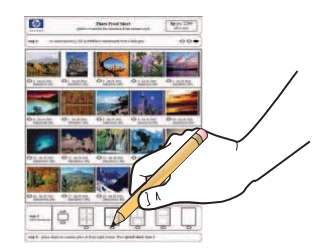

#### Özellikleri sınayın

a

c

b

c

b

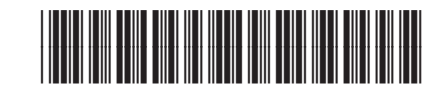

#### **Q8061-90158**

Tebrikler! Kurulumu tamamladınız; artık HP All-in-One ürününüzü kullanabilirsiniz. Sevdiğiniz bir fotoğrafı yeniden basın.

- a Düz beyaz kağıt yığınını çıkarın ve 4 x 6 inçlik (10 x15 cm) fotoğraf kağıdı yükleyin. Kağıdı, parlak tarafı aşağı gelecek şekilde yükleyin. Kağıt ayarlayıcılarını kağıt yığınının kenarına doğru taşıyın.
- **b**  $4 \times 6$  inç (10  $\times$ 15 cm) ebatlarında bir fotoğraf bulun.
- c Fotoğrafı (yüzü aşağı gelecek biçimde) camın sağ ön köşesine yerleştirin. Fotoğrafın uzun kenarının camın ön kısmına dayandığından emin olun. Kapağı kapatın.
- d Kopyalama Başlat Renkli düğmesine basın.

HP All-in-One, orijinal fotoğrafınızın bir kopyasını yapar.

- Foto dizin sayfası, bilgisayarınızı kullanmadan, doğrudan bir bellek kartından fotoğraf seçme ve baskı almanın basit bir yoludur. Kameranızda bir bellek kartı varsa, foto dizin sayfası bastırmayı deneyin.
- a Bellek kartını ilgili yuvaya takın.
- **b** Düz beyaz kağıt yüklü olduğundan emin olun ve sonra Foto dizin sayfası düğmesine basın.
- c Foto dizin sayfasını bastırdıktan sonra bu sayfayı, bastırmak istediğiniz fotoğrafları seçmek için kullanabilirsiniz.
- Bellek kartlarından fotoğraf bastırma hakkında bilgi için, Kullanım Sulavuzu'na ve çevrimiçi yardıma bakın.<br>Sulavuzu'na ve çevrimiçi yardıma bakın.

Ek yardım için **www.hp.com/support** web sitesine bakın.

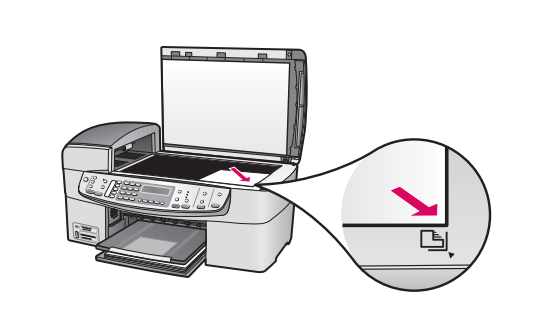

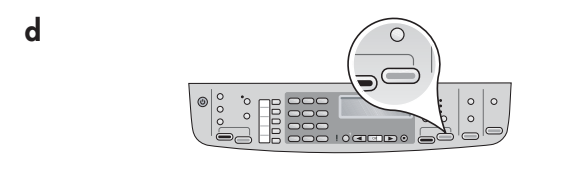

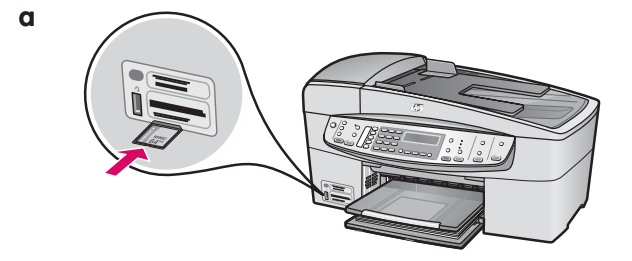

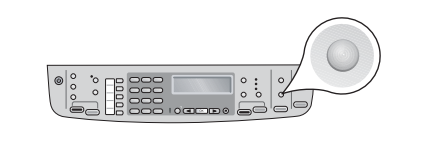

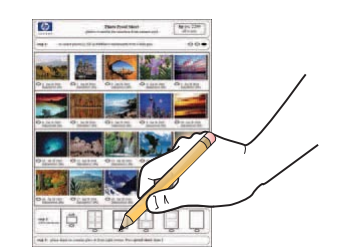